# **Chapter 3: IDIS Set-Up and Operation**

Chapter last updated: September 4, 2001 Content revised for IDIS Version 5.8 (September 15, 2000)

# 3.1 What's in This Chapter

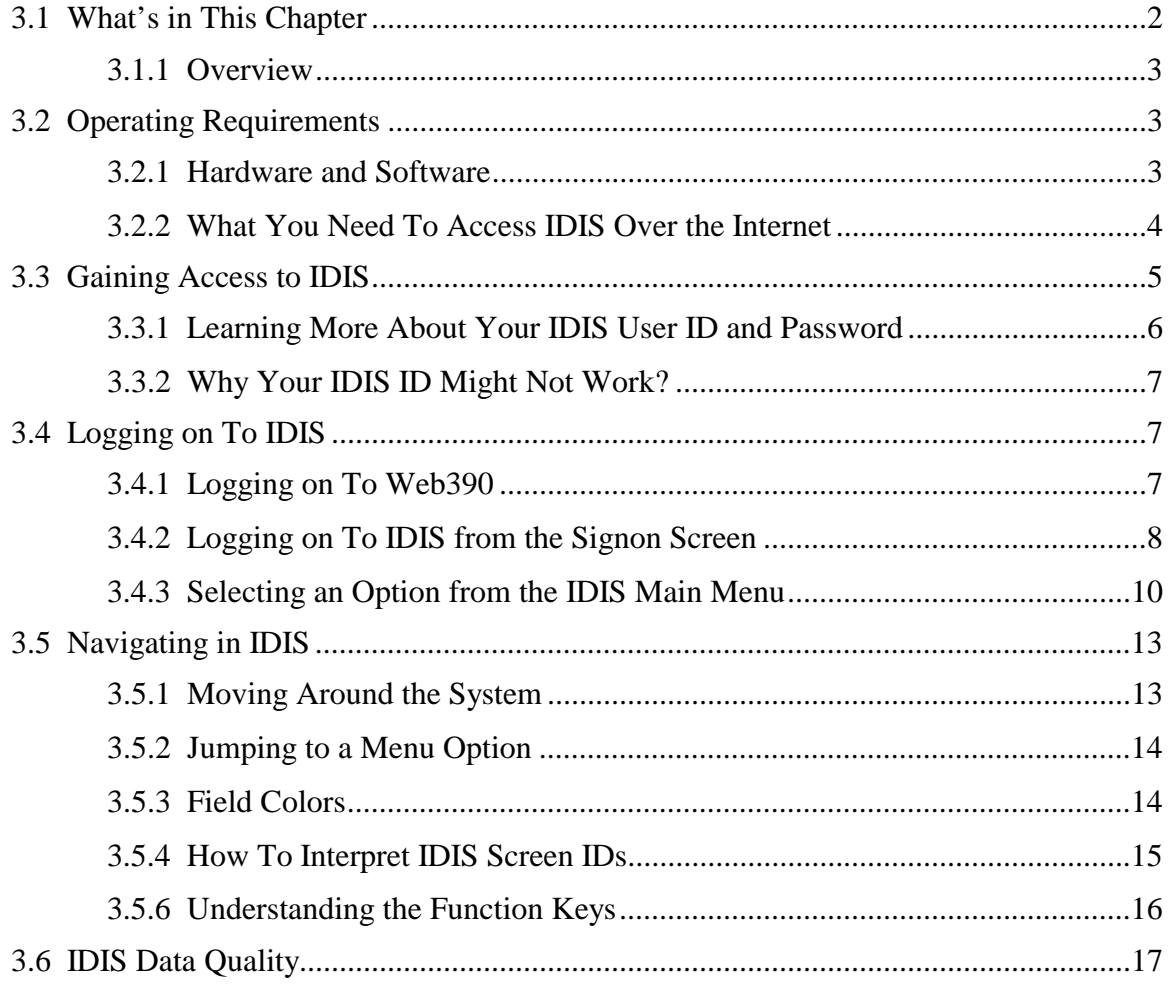

### <span id="page-2-0"></span>**3.1.1 Overview**

Chapter 3 describes the hardware and software requirements you need to run IDIS and how to get an ID and logon to the system. It also describes how to navigate the system after logon.

This chapter is particularly important if you are a first-time user of IDIS.

# **3.2 Operating Requirements**

### **3.2.1 Hardware and Software**

IDIS is a mainframe-based application that runs on a HUD host computer in Lanham, Maryland. Users connect to IDIS via the Internet.

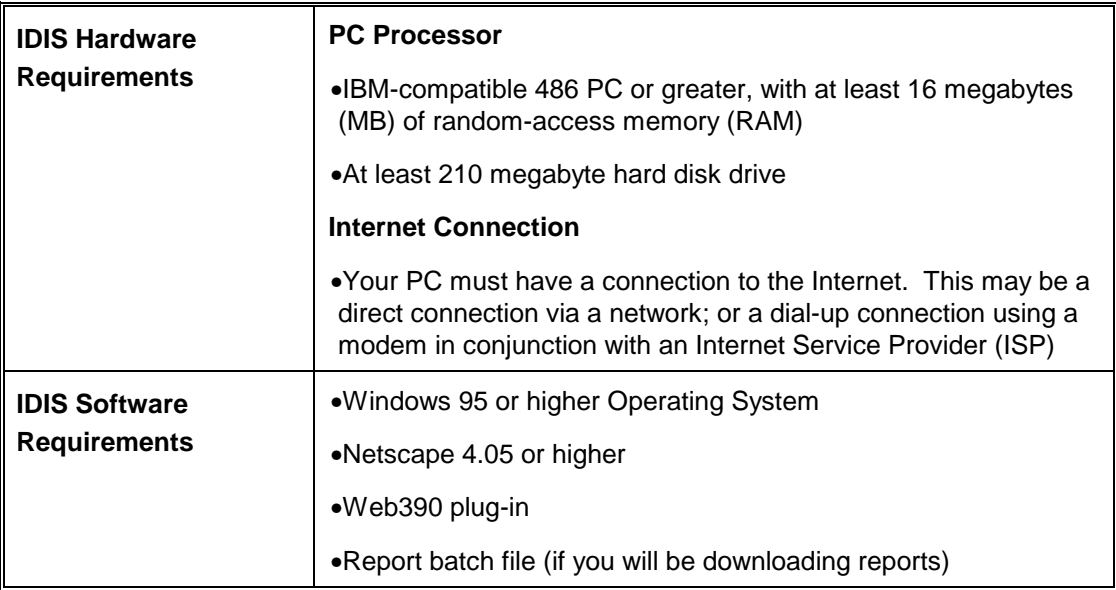

### **IDIS Software and Hardware Requirements**

## <span id="page-3-0"></span>**3.2.2 What You Need To Access IDIS Over the Internet**

Follow these four steps to assure you have access to IDIS via the Internet:

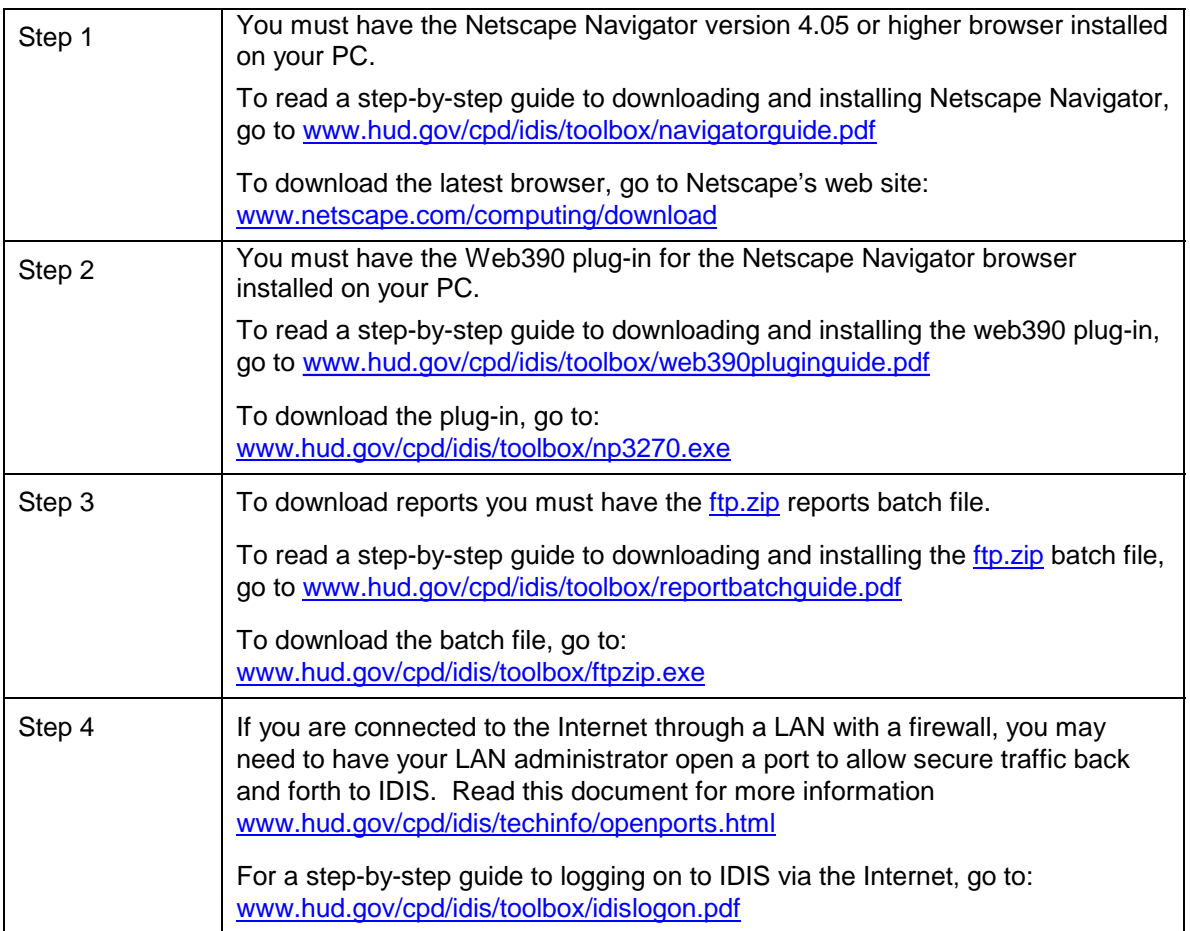

# <span id="page-4-0"></span>**3.3 Gaining Access to IDIS**

To gain access to IDIS, you must obtain both Web390 *and* IDIS User IDs and passwords as described below.

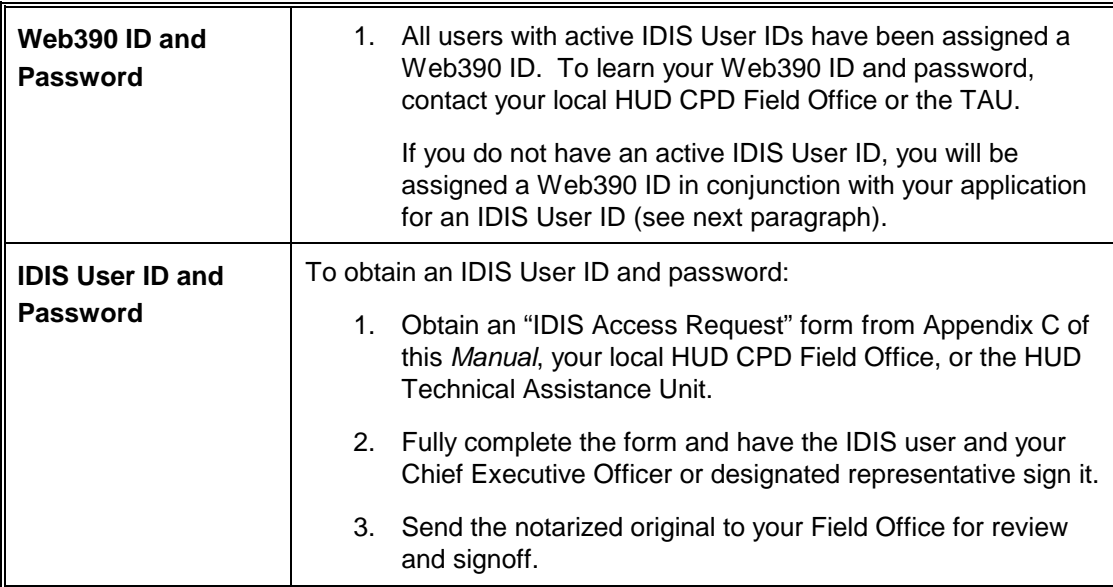

### **Obtaining IDs and Passwords**

## <span id="page-5-0"></span>**3.3.1 Learning More About Your IDIS User ID and Password**

**Your IDIS User ID** is yours alone.

It uniquely identifies you in the system and gives you special rights that have been tailored to just *your* needs. IDIS User IDs are always six characters, with the first character a "C" and the second character the number "0" or "1."

### **IDIS User ID Example**

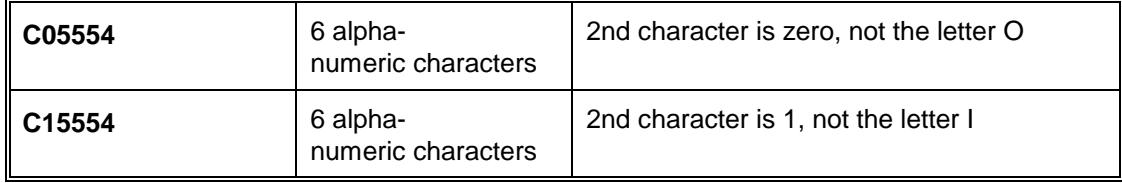

**Your IDIS password** should be between six and eight characters and may be a combination of letter and numbers. If you type your IDIS password incorrectly *three times in a row*, you will temporarily lose your IDIS access and will be locked out of the system. If this occurs, you must call the HUD User Assistance Branch to regain access.

You should keep your IDIS password confidential and never share it with others. It will automatically expire and you will have to change it every 21 days. If you log on after 21 days has elapsed, the system prompts you to change your password. The system remembers your previous three passwords, so you need at least four passwords for ongoing use of the system.

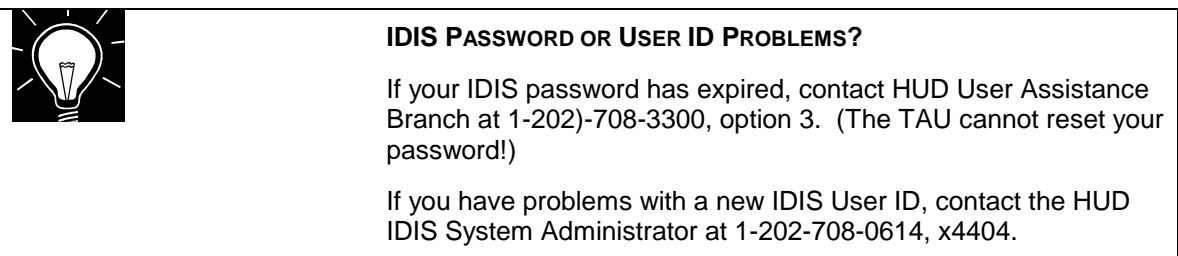

## <span id="page-6-0"></span>**3.3.2 Why Your IDIS ID Might Not Work?**

Since IDIS supports the disbursement, tracking and control of \$15 billion of formula grant program funds annually, security precautions are a high priority.

If you do not log on to IDIS for 45 days, the HUD User Assistance Branch (UAB)will automatically suspend your User ID. This practice enables the User Assistance Branch to better control access to the system. It can help prevent IDs from falling into the wrong hands and eliminate the maintenance of IDs for people who have moved on to other jobs.

If your ID is suspended, please call the HUD User Assistance Branch at 1-202- 708-3300, option #3.

Your User ID will expire if you do not log in within six months. You will need to reapply for a new one if this happens.

# **3.4 Logging on To IDIS**

To log in to IDIS, you first start and log in to the Web390 Internet application – using your Netscape browser - and then to IDIS.

## **3.4.1 Logging on To Web390**

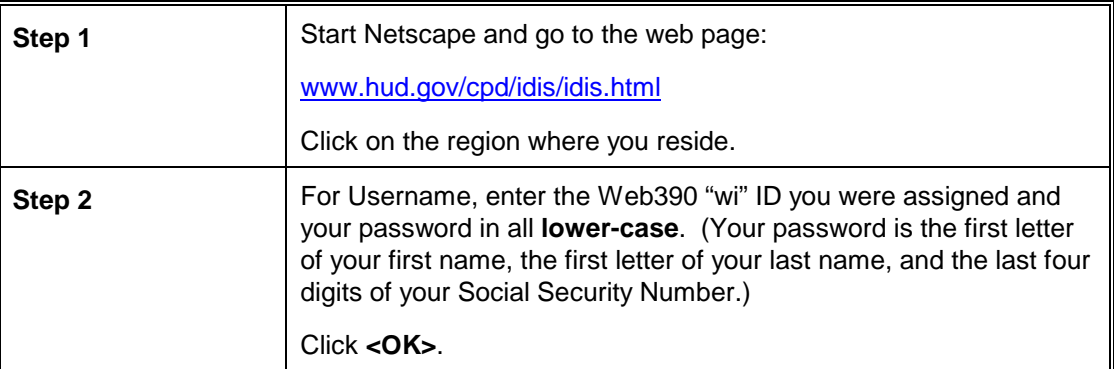

#### **Logging on to Web390 is a two step process:**

# <span id="page-7-0"></span>**3.4.2 Logging on To IDIS from the Signon Screen**

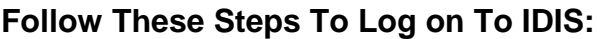

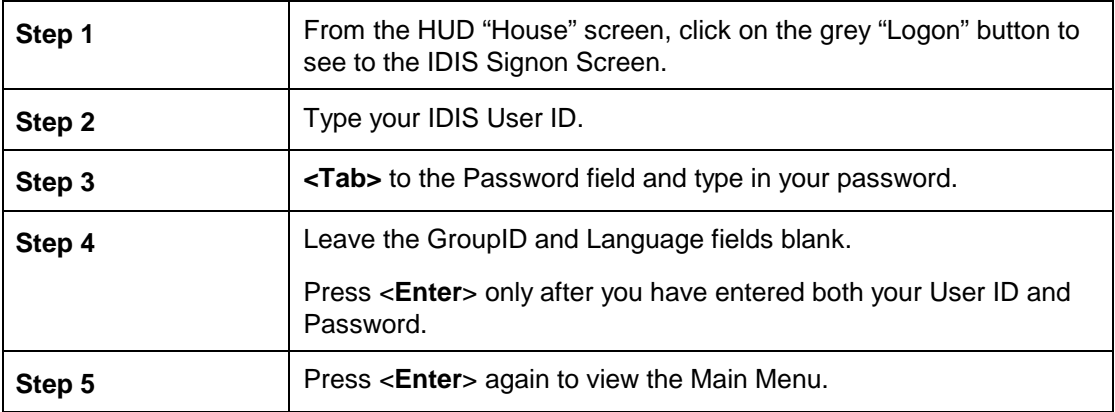

### **SCREEN: IDIS Signon Screen C04P**

PURPOSE:Allows you to log on to IDIS.

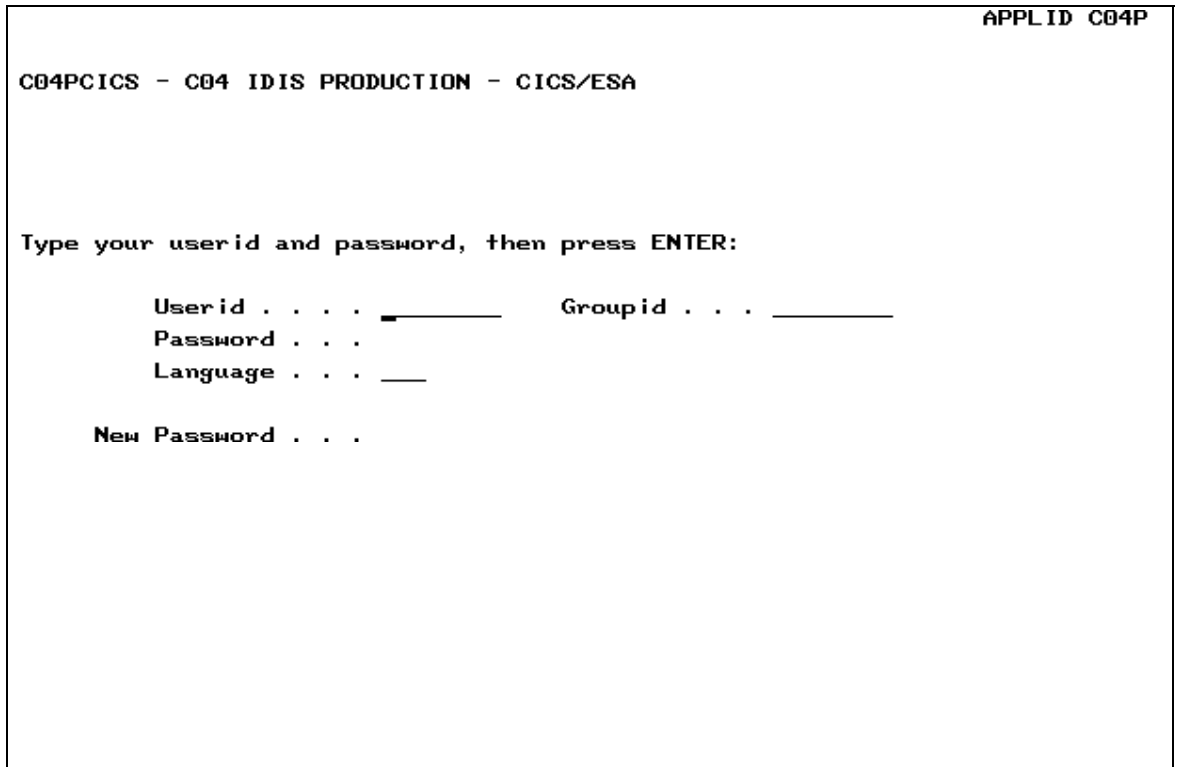

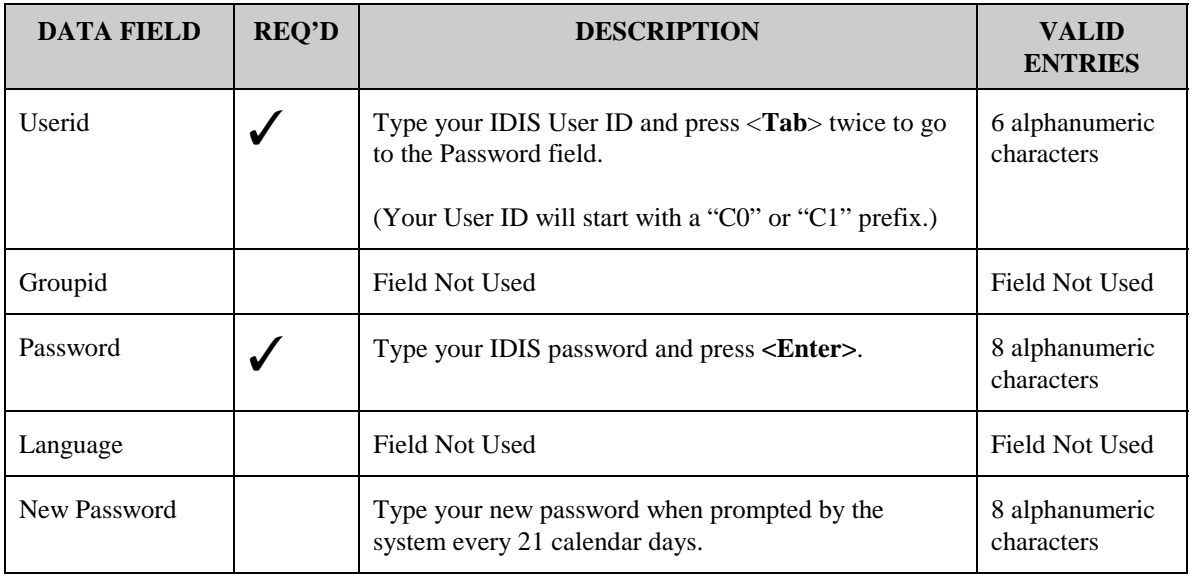

### <span id="page-9-0"></span>**3.4.3 Selecting an Option from the IDIS Main Menu**

From the IDIS Main Menu you can select up to 12 different options (depending upon your system access rights). You use these menu options to tell IDIS what you want to do, for example to:

- Enter a processing path, such as activity set-up, drawdown funds, etc.
- Perform discrete functions, such as generate reports or record program income.

The screen and table on the next two pages describes the 12 Main Menu options.

If you need to change which options are available to you, you should contact your Grantee Local Administrator.

#### **SCREEN: IDIS Main Menu**

PURPOSE: This screen lets you navigate through the 12 options that direct you to work flow paths, discrete functions, or sub-menus. You will see all 12 options from the Main Menu. However, the options you can use depend on your system access rights, which were established for you by your Grantee Local Administrator.

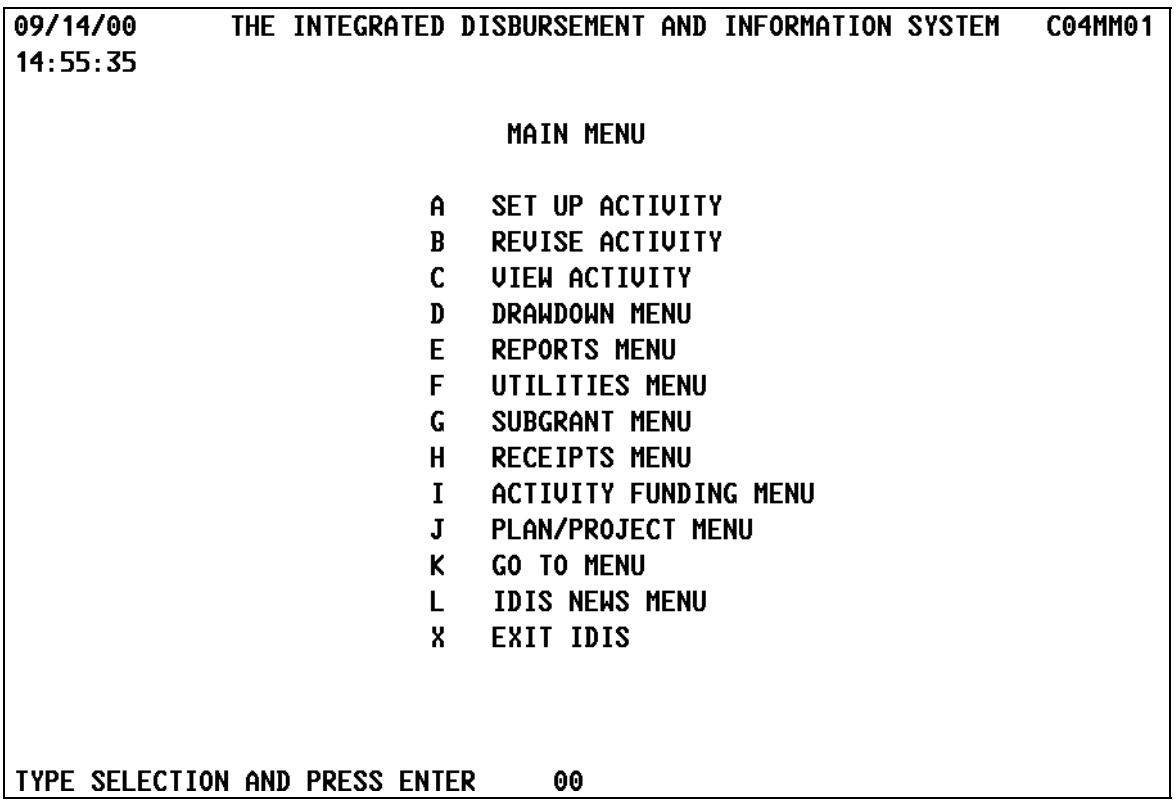

#### **IDIS Main Menu Options:**

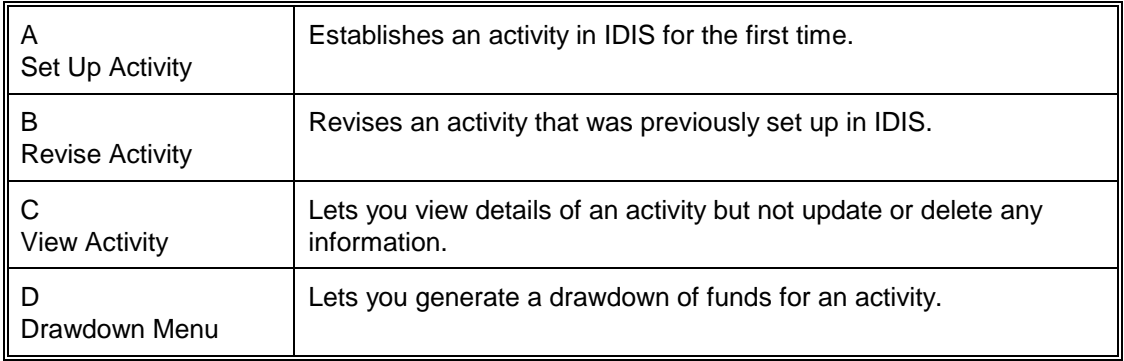

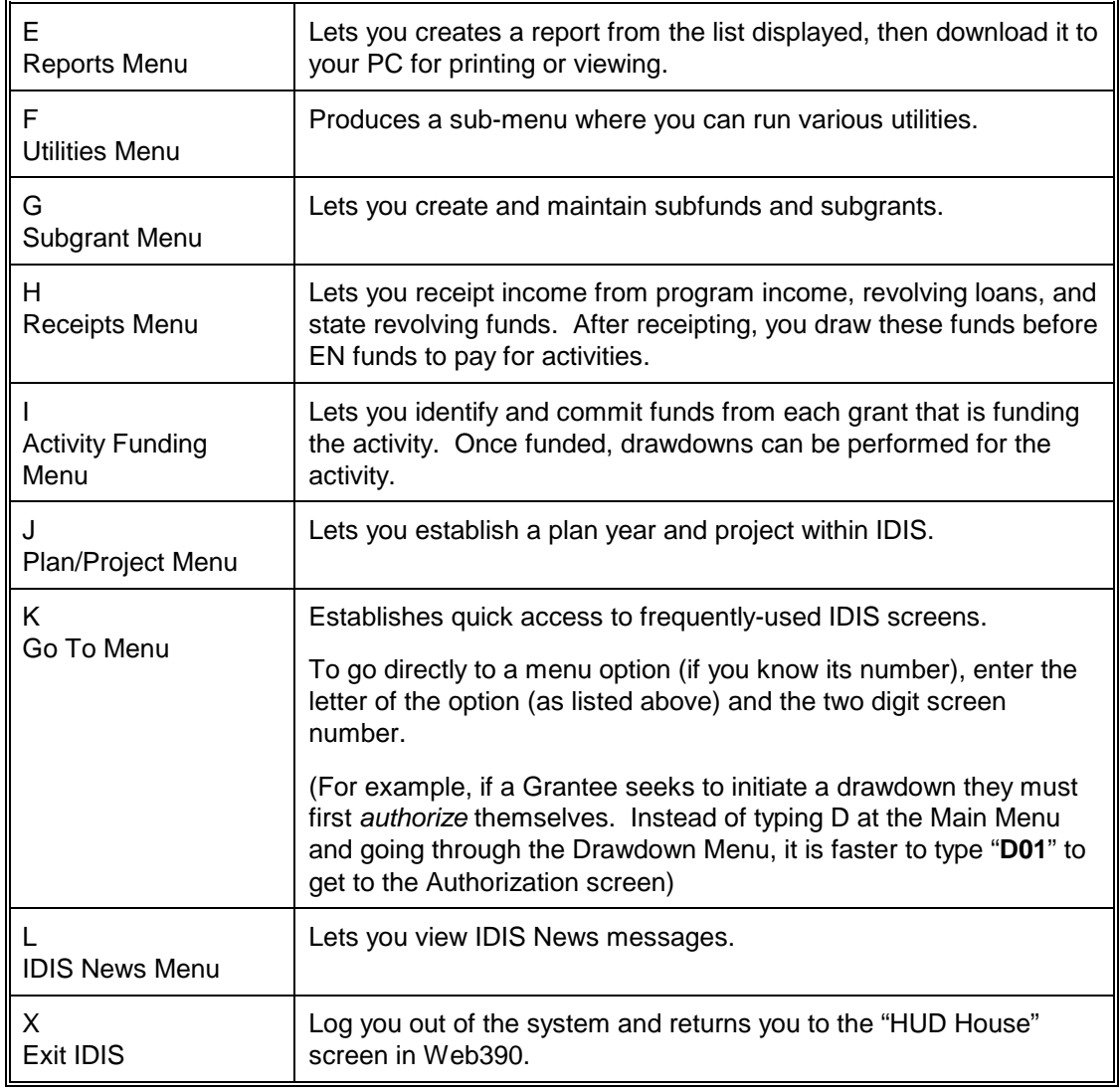

# <span id="page-12-0"></span>**3.5 Navigating in IDIS**

### **3.5.1 Moving Around the System**

The IDIS Main Menu drives the entire system. IDIS's menus and sub-menus are linked together in a logical path predetermined by the system design. You use the menus to initiate an action; while you use the screens primarily to collect information. What you enter on a particular screen will vary depending on the action you requested.

Use the <**Tab**> key to move down the screen and between fields. The cursor moves from left to right on each line. You should **not** use the <**Enter**> key for navigation; IDIS interprets <**Enter**> as a request to communicate information to the mainframe.

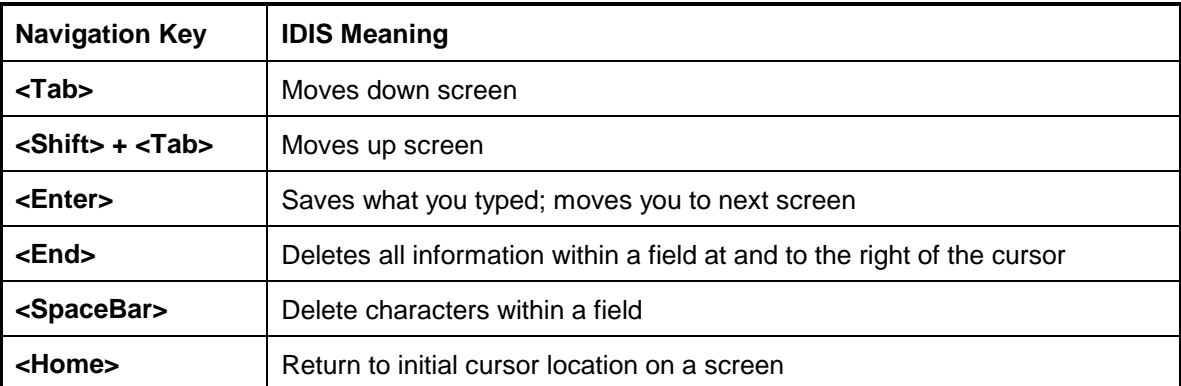

The table below lists the major navigation keys:

Here are a few other navigation hints:

- If you completely fill a field, the cursor jumps to the next data entry spot. If you partially fill a field, you must help the cursor along with **<Tab>** key.
- While in IDIS, press **<Alt> + <Tab>** simultaneously to switch to another Windows application. Press **<Alt> + <Tab>** until you return to IDIS.

## <span id="page-13-0"></span>**3.5.2 Jumping to a Menu Option**

To go directly to a menu option (if you know its number), enter the letter of the option (as listed above) and the two digit screen number.

(For example, if a Grantee seeks to initiate a drawdown they must first *authorize* themselves. Instead of typing D at the Main Menu and going through the Drawdown Menu, it is faster to type "**D 01**" to get to the Authorization screen)

### **3.5.3 Field Colors**

IDIS color codes the fields you see on your screen so you will know what action is required from you. The table below describes what each color means:

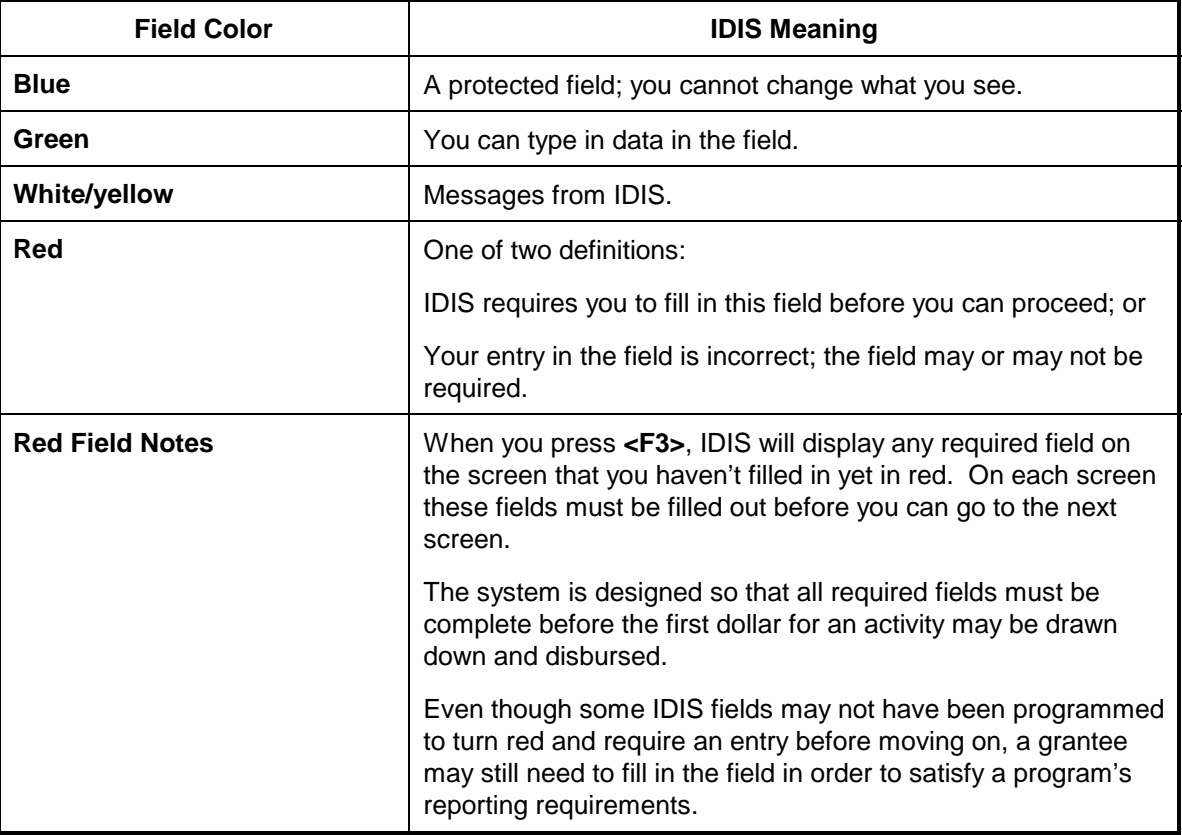

### <span id="page-14-0"></span>**3.5.4 How To Interpret IDIS Screen IDs**

Figure 3-1 shows how the IDIS screen IDs that appear in the upper right corner of every screen are formatted. Each IDIS screen has a unique ID.

**Figure 3-1 Screen IDs** 

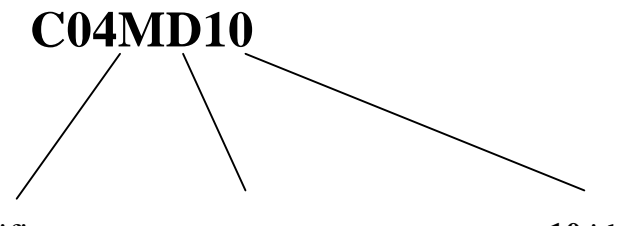

**C04M** identifies you as being logged into the IDIS production region on HUD's mainframe computer. **D** identifies the subsystem or module where you are in IDIS. In this case "D" is system you are on. for Drawdowns.

**10** identifies the specific screen within the module or sub-Taken together, the screen ID uniquely identifies each screen in IDIS. In this case, C04MD10 indicates the "Create Voucher" screen.

## <span id="page-15-0"></span>**3.5.6 Understanding the Function Keys**

On most IDIS menus and screens, you will see several function or **F** key options listed at the bottom of each screen. Function keys are like *hot* keys. They take you immediately to a specific place – a menu, screen or a help screen.

On your PC keyboard, function keys 1-12 are located along the top row, directly above the number keys. When using Web390 Internet access, function keys 13-24 are accessed by right-clicking on your mouse and selecting the key from the pop-up. The definitions for these keys appear at the bottom of most IDIS screens once you are in the system. The meaning assigned to a particular key changes depending on what screen/menu option you viewing.

The chart below describes the most frequently used function keys. Discussion of the other function keys is included in the chapters where the related functions are covered in detail.

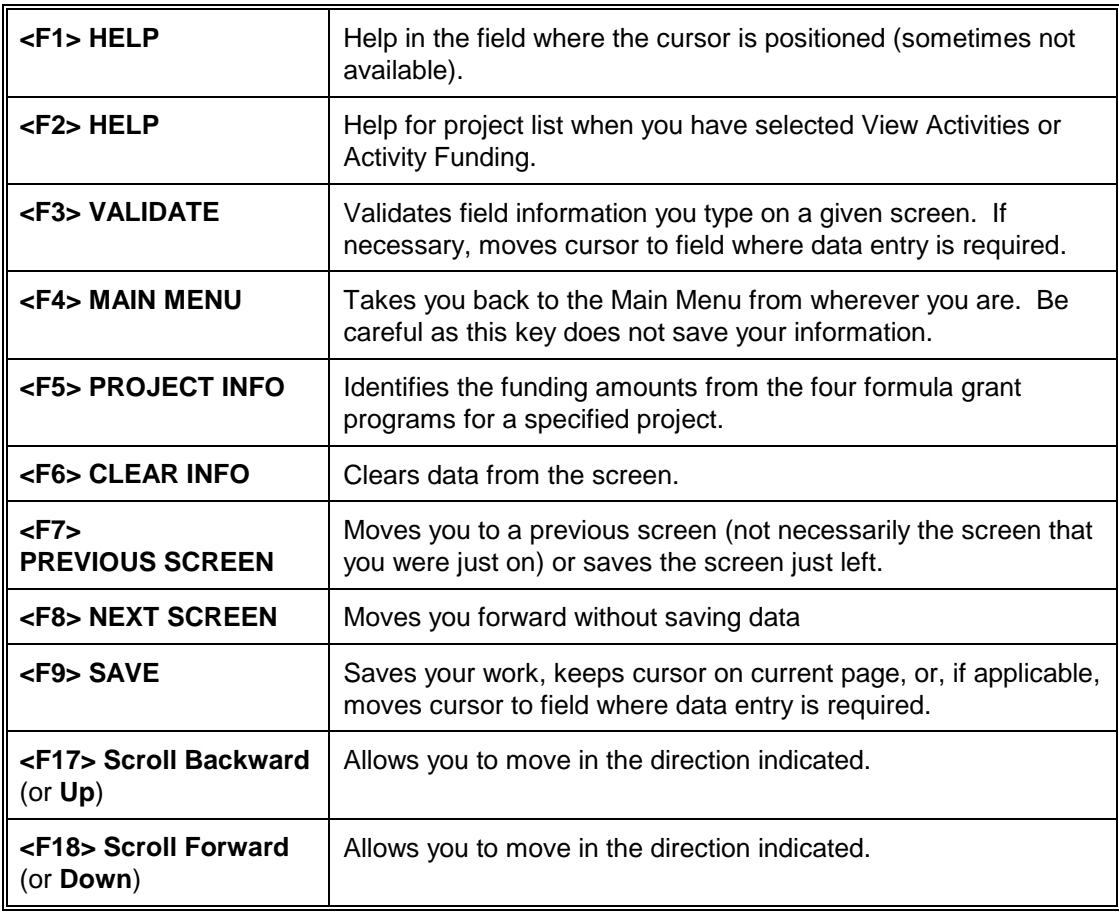

#### **What the Most Commonly Used Function Keys Do:**

<span id="page-16-0"></span>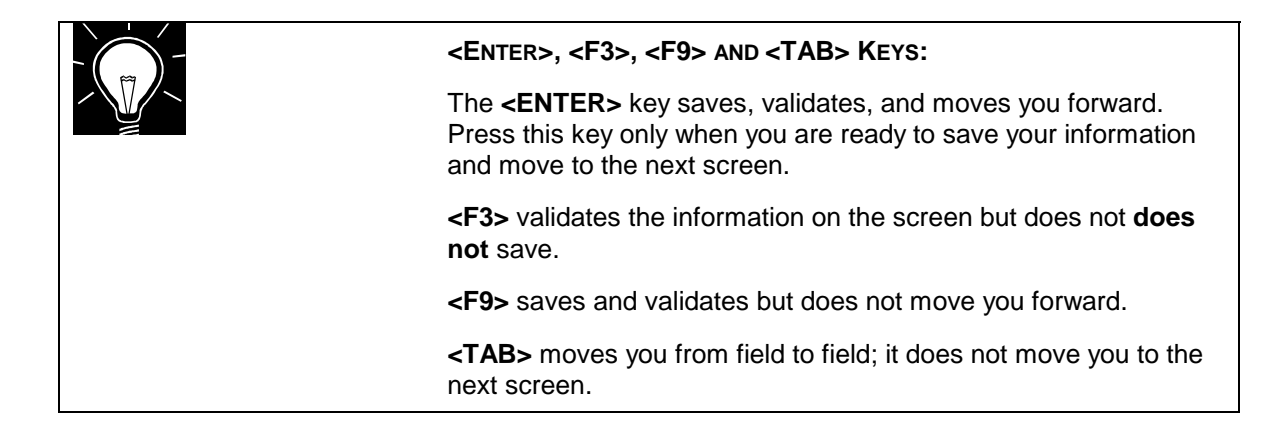

# **3.6 IDIS Data Quality**

IDIS can only be an effective program management tool for grantees if the data entered into the system is accurate, timely, complete, and relevant. Moreover, the data populates the IDIS reports, some of which are read by key constituents and may influence future funding levels for a jurisdiction.

It is essential that the individuals responsible for entering the data into the system understand the importance of consistently maintaining high quality data. Equally as important, it is crucial that the individuals working with the system have sufficient training, understand the projects and activities being conducted by their jurisdiction, and are conversant with the functions performed by others working with the system.

IDIS has limited internal data review mechanisms that help ensure the integrity of the data. The system runs logical checks on some fields but not on all of the relevant fields. As discussed in Subsection 3.5.3, Field Colors, the field color coding promotes the maintenance of clean and complete data but is not foolproof. Even though a field may not be programmed to turn red and require an entry before moving on, a grantee may still have to fill it out in order to satisfy a program's reporting requirements.